# **A Quick Reference Guide**

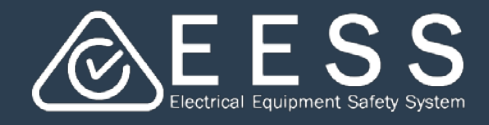

**Getting Started**

### **O** Accessing the EESS Equipment Certification Platform

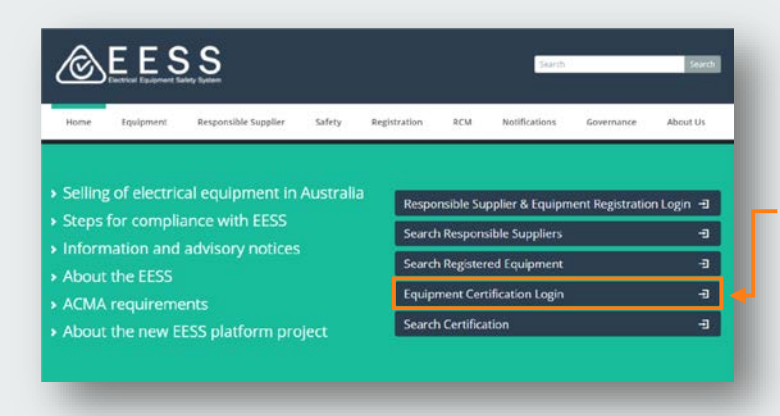

#### **To access the platform**

- Go to the EESS website front page [www.eess.gov.au](http://www.eess.gov.au/)
- Click on the link to open the Equipment Certification platform

#### **To log in to the EESS Equipment Certification platform**

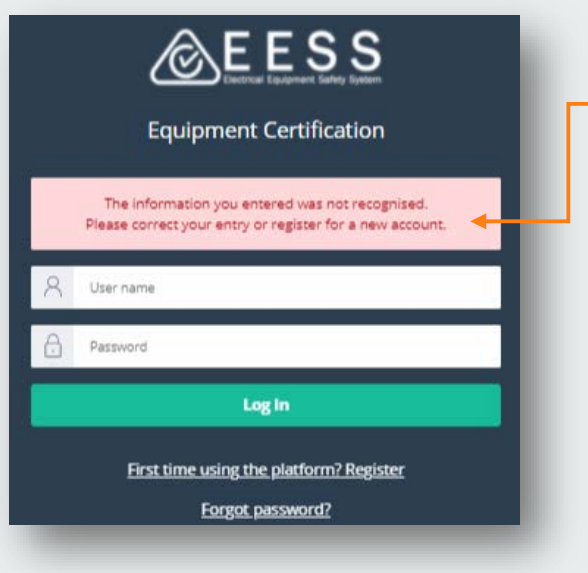

- Please click on **Register**
- This will enable you to create your new individual account, improving the security of your data

#### **Please note:**

- The user name and password you used for accessing the previous certification database will not work and you will get an error message
- As a first time user to the new platform you will need to register

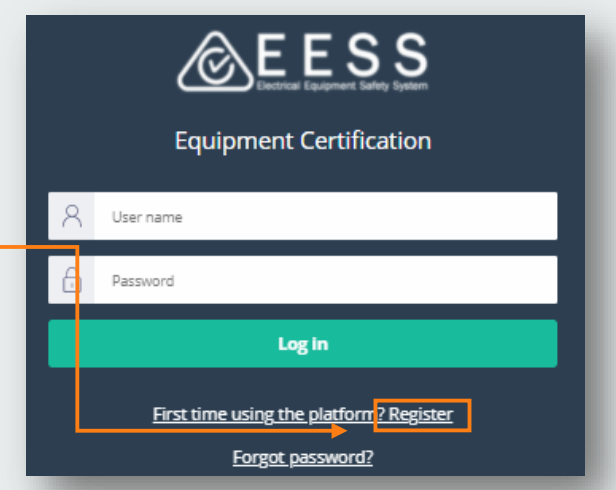

**NOTE**: once you register in the new certification platform you will be able to retrieve all your existing certificates

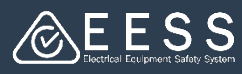

# **2** Creating your individual account

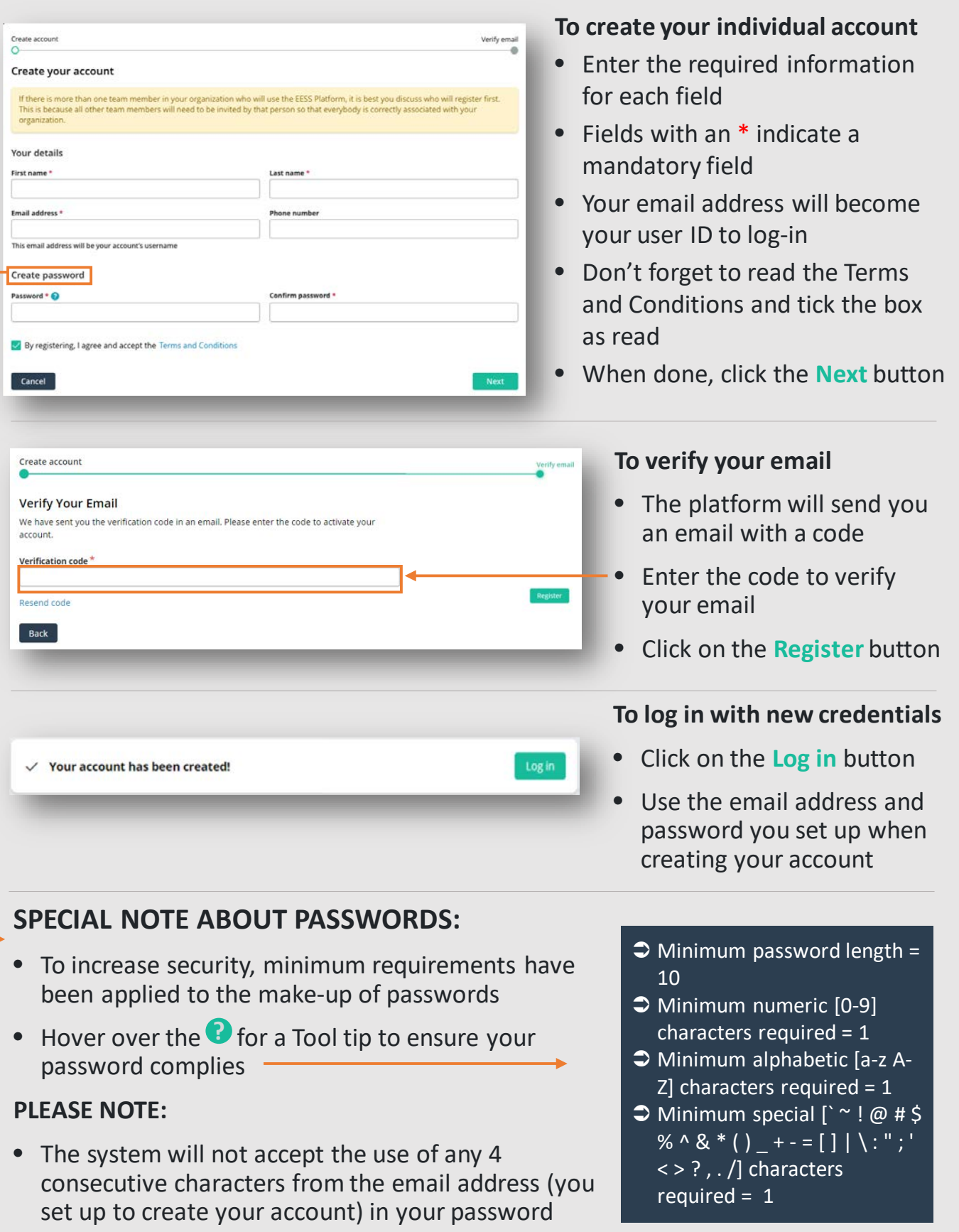

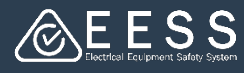

## **8** Setting up your business

In order to set you up as a certification consultant, first we need your phone no

**B** Business information

Contact person **Business Information** 

ABN/NZBN

Business name

Business email address \*

**Business Address** Country<sup>\*</sup>

Select

Create

ness you enter here is the orga

Search ABN/NZBN Clear

ne number  $*(613) 9121 - 232$ 

Cancel

![](_page_2_Figure_2.jpeg)

- Start with your contact telephone number
- Enter your ABN or search for it to populate your business details

or

- Enter the details manually
- When complete, click on the **Create** button

Now you are ready to invite colleagues to work together on certifications

![](_page_2_Picture_197.jpeg)

 $\overline{\phantom{0}}$ 

Resolve

**Trading name** 

usiness phone number \*